## **Configure Comm100 for Single Sign-On**

Configuring Comm100 for single sign-on (SSO) enables administrators to manage users of Citrix ADC. Users can securely log on to Comm100 by using the enterprise credentials.

## **Prerequisite**

Browser Requirements: Internet Explorer 11 and above

## **To configure Comm100 for SSO by using SAML:**

- 1. In a browser, type <https://www.comm100.com/secure/login.aspx> and press **Enter**.
- 2. Type your Comm100 admin account credentials (**Email** and **Password**) and click **Sign in**.

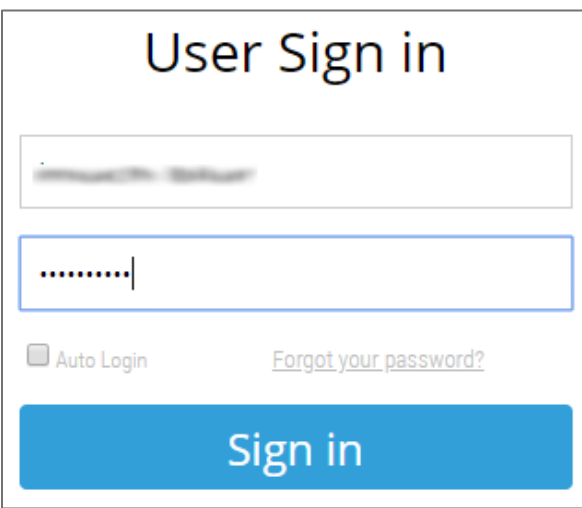

3. In the dashboard page, click **My Account** in the top-right corner.

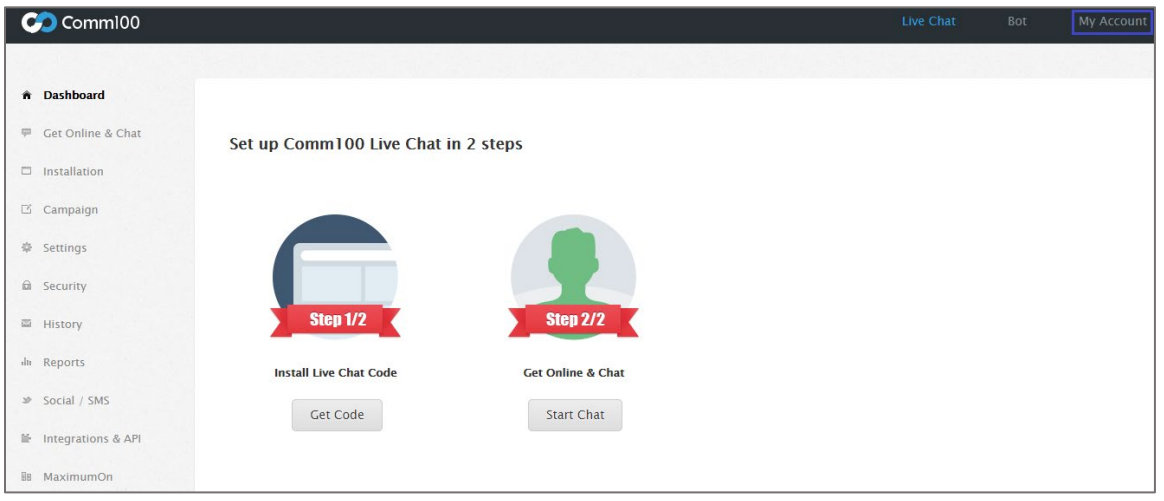

4. Click **Security** > **Agent Single Sign-On** from the left pane.

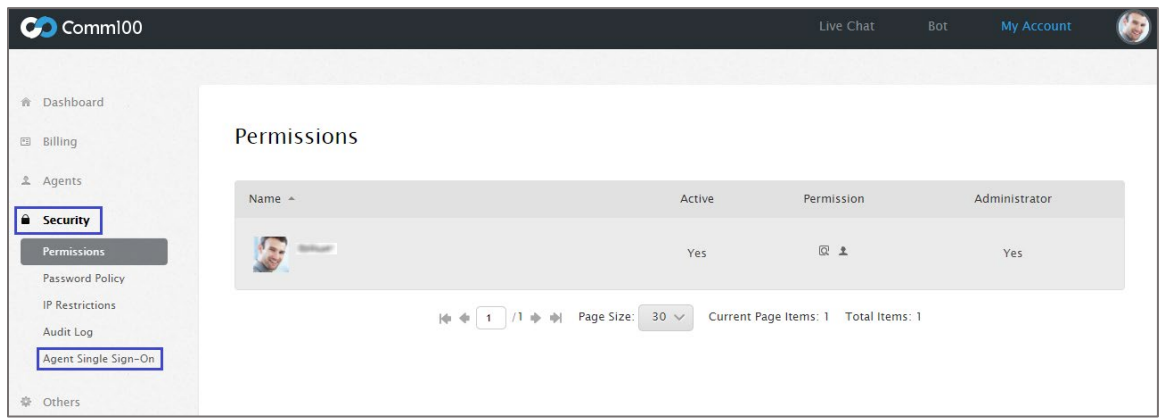

- 5. In the **Agent Single Sign-On** page, turn on the **Enable** toggle button.
- 6. Enter the values for the following fields:

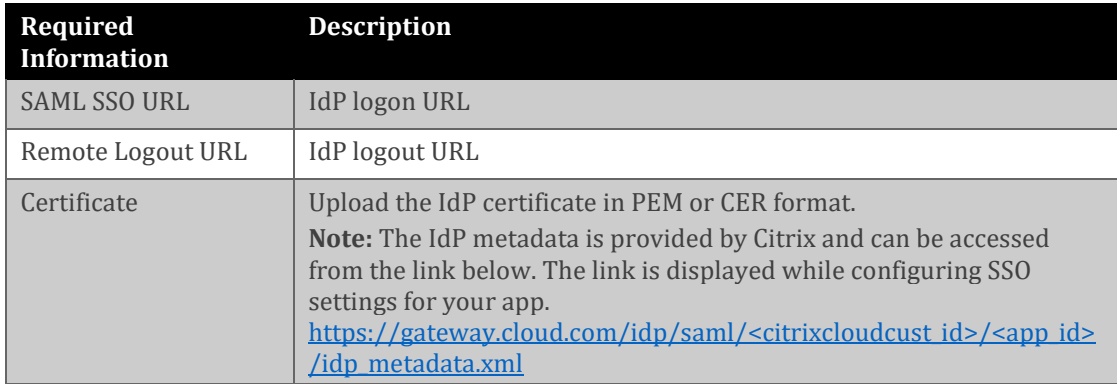

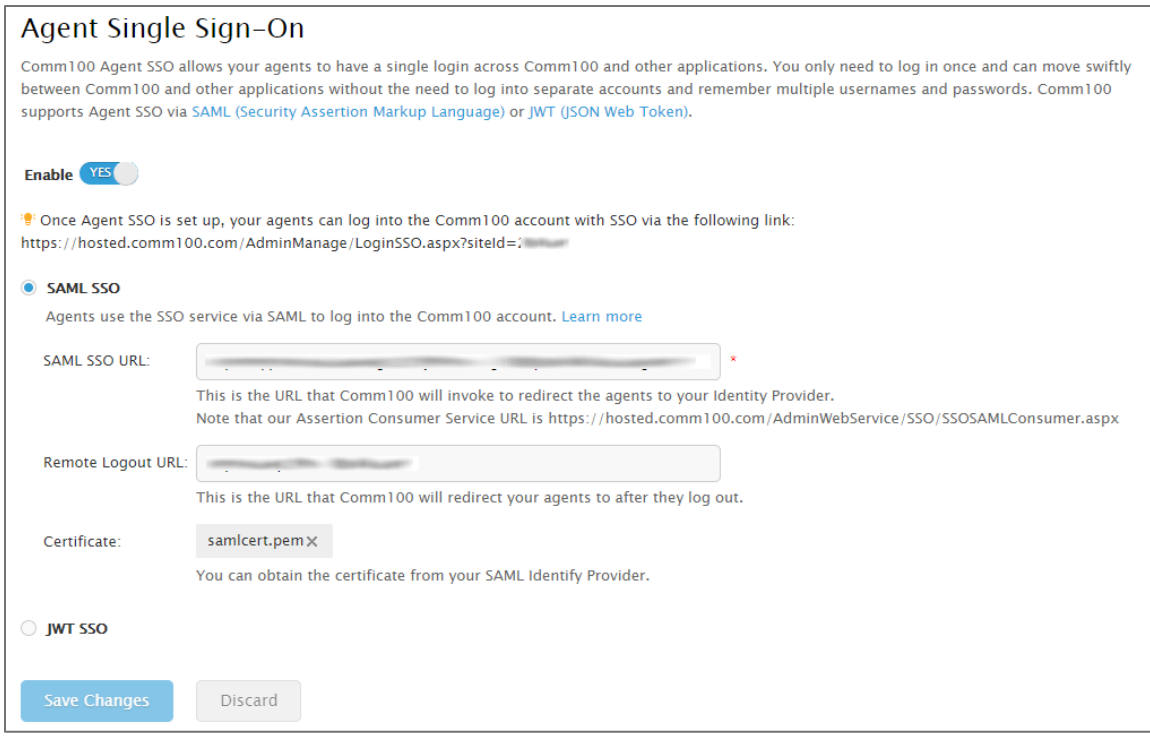

7. Finally, click **Save Changes**.